## HOW TO CREATE A MODULE PAGE

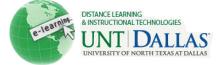

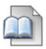

## **Create a Module Page from the Course Menu**

Module Pages contain Course Modules that you select from a list. A Course Module can be a tool, such as a calculator, or it can display dynamic information such as grades, alerts, and announcements. Course

Modules can be added to Module Pages only.

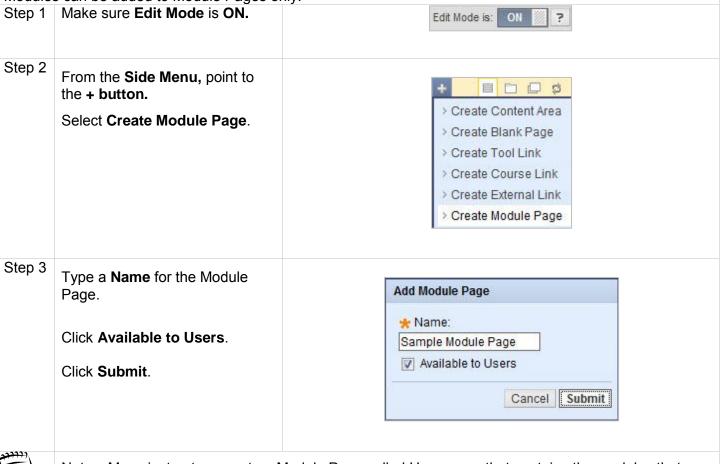

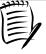

Notes: Many instructors create a Module Page called Homepage that contains the modules that you and your students find most useful.

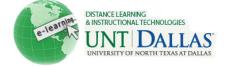

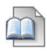

## **Create a Module Page (alternate method)**

Module Pages contain Course Modules that you select from a list. A Course Module can be a tool, such as a calculator, or it can display dynamic information such as grades, alerts, and announcements. Course Modules can be added to Module Pages only.

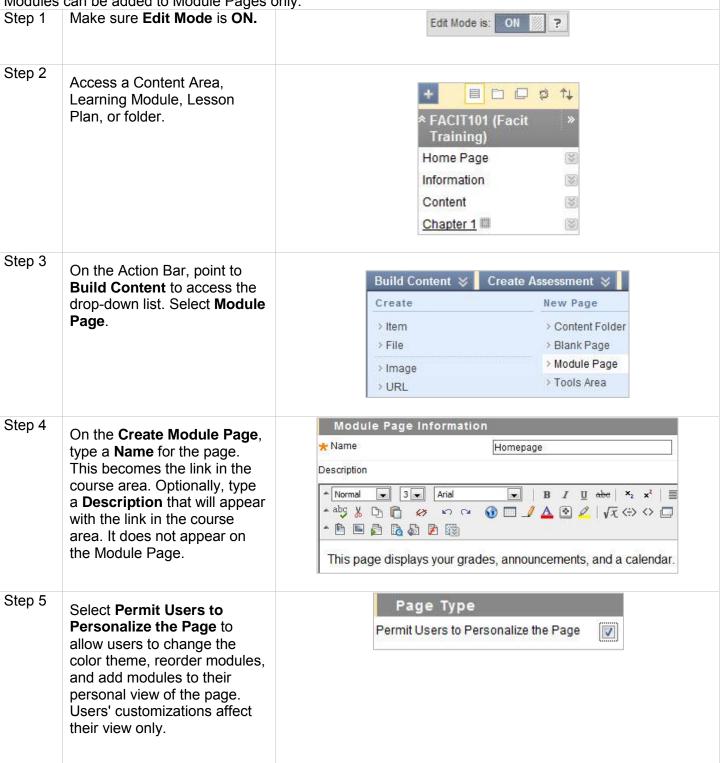

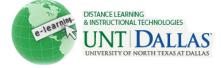

Step 6 Options Select Options: Make the Content Available Yes No Select **Yes** to **Permit Users** Track number of Views Yes 
No to View this Content. Choose Date and Time Restrictions ▼ Display After 04/22/2011 12:27 PM Select Yes to Track Number Enter dates as mm/dd/yyyy. Time may be entered in any increment. of Views. 01:27 PM Display Until 04/23/2011 Enter dates as mm/dd/yyyy. Time may be entered in any increment. For Enter Date and Time **Restrictions**, you can set the Blank Page to display on a specific date and time and to stop displaying on a specific date and time. Select the Display After and Display Until check boxes to enable the date and time selections. Type dates and times in the boxes or use the pop-up **Date** Selection Calendar and Time Selection Menu to select dates and times. Display restrictions do not affect Blank Page availability, only when it appears. Step 7 Submit Click Submit. Notes: Many instructors create a Module Page called Homepage that contains the modules that you and your students find most useful.